# **BIOS 編**

# <span id="page-0-0"></span>BIOS編 もくじ

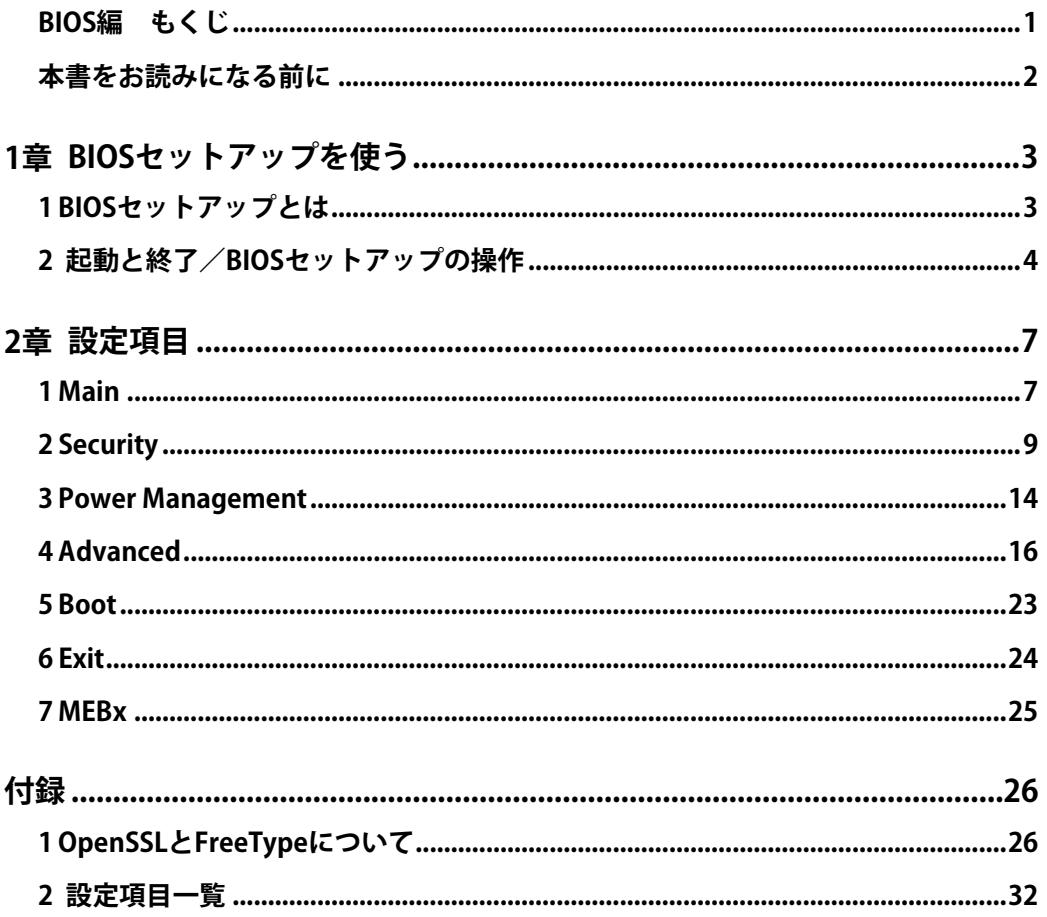

# <span id="page-1-0"></span>本書をお読みになる前に

●本製品を安全に正しく使うために、次のマニュアルも合わせてお読みください。

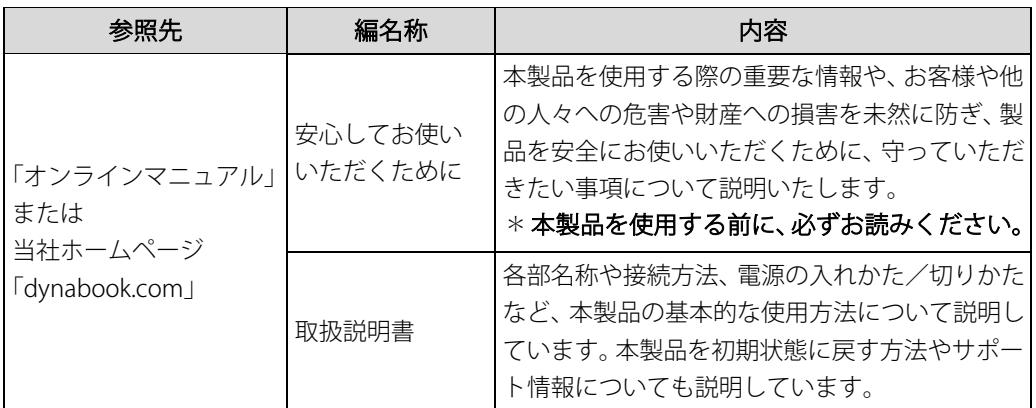

●本書では、HDDとSSDをまとめて「ハードディスク」と呼びます

●お使いのBIOSバージョンによっては、設定項目や標準値が本書の記載と異なる場合があり ます。

# <span id="page-2-0"></span>1章 BIOS セットアップを使う

BIOSセットアップの基本操作について説明しています。

# <span id="page-2-1"></span>BIOSセットアップとは

BIOSセットアップとは、本製品のシステム構成を本製品本体から設定するプログラムのこと です。

次のような設定ができます。

- ハードウェア環境(本製品本体、周辺機器接続ポート)の設定
- セキュリティの設定
- 起動方法の設定

#### BIOSセットアップを使用する前の注意 **Memo**

- 通常、システム構成の変更はWindows上の「dynabook セッティング」、「デバイスマネージャー」 などで行ってください。
	- 「デバイスマネージャー」について検索するには、次の操作を行ってください。
- ・Windows11の場合 1. タスクバーの ◯をクリックし、入力欄に「デバイスマネージャー」と入力して検索する ・Windows10の場合
- 1. タスクバーの検索ボックス ( 2 ) で、「デバイスマネージャー」と入力して検索する 参照▷dynabook セッティング『活用編』
- 使用しているシステムによっては、システム構成を変更しても、変更が反映されない場合がありま す。
- BIOSセットアップで設定した内容は、電源を切っても消えません。時計用バッテリーが消耗した場 合は、日付と時刻([Main]メニューの[System Date]と[System Time])のみが標準設定値に 戻ることがあります。

# <span id="page-3-0"></span>2 4B起動と終了/BIOSセットアップの操作

\*この操作は、本マニュアルを参照しながら実行することはできません。 必ず本項目のページを印刷してから実行してください。

**1** 14B起動

# $\left[\hat{\theta}\right]_c$ データを保存し、 $\left[\widehat{S}HlFT\right]$ キーを押しながら[シャットダウン]をクリックして電源を切る

#### $\mathcal{Z}_n$  電源スイッチを押し、すぐに  $\widehat{F2}$ キーを数回押す

認証画面が表示されたら、パスワードで認証を行ってください。 BIOSセットアップが起動します。 起動できなかった場合は、手順1の終了操作を行って本製品の電源を切り、手順2をやり直 してください。

# **途中で設定を中止するには**

設定内容がよくわからなくなったり、途中で設定を中止する場合に行います。この場合、変 更した内容は、一部の設定を除き無効になります(設定値は変更前の状態のままです)。

- 次の設定項目は、設定を中止しても変更前の状態に戻りません。 **Memo**
	- [Main] メニューの [System Time] と [System Date] の各設定
	- 各種パスワード
	- TPM
	- その他一部の設定

### 1. [ESC ]キーを押す

画面にメッセージが表示されます。

# 2.[Yes]([YES])を選択して [ENTER]キーを押す

BIOSセットアップが終了します。

# 2 | 終了

1. ↑ ↓ ← →キーを押して、[Exit]メニューを表示する

# 2. 終了方法を選択する

 $\mathcal{S}_{a}$ 画面の指示に従ってBIOSセットアップを終了する

# 3 基本操作

基本操作は次のとおりです。

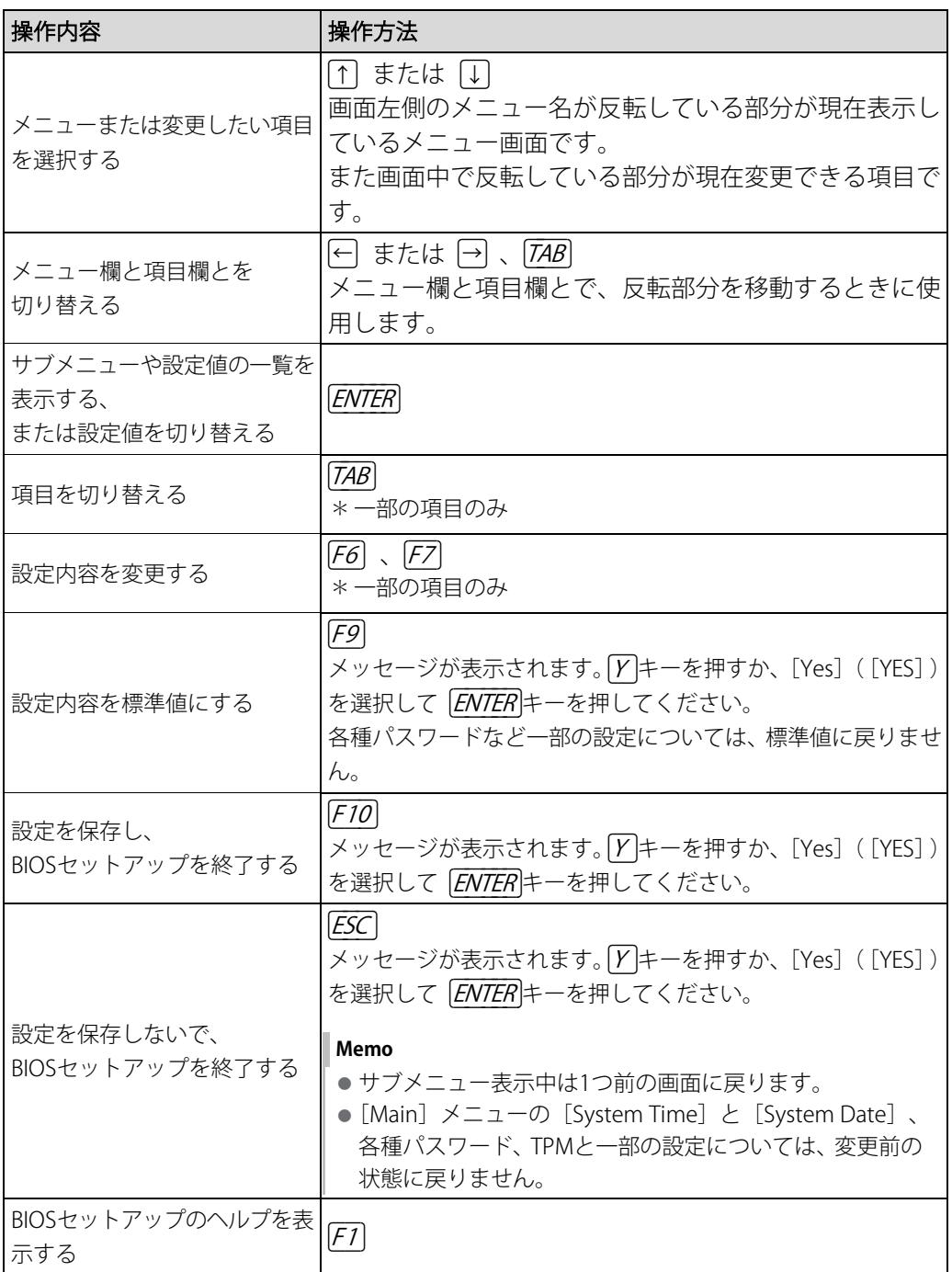

#### スーパーバイザーパスワードについて **役立つ**

**操作集**

スーパーバイザーパスワードを設定すると、BIOSセットアップの設定を変更できないようにするなど の制限をかけられます。 制限をかけた設定を変更したい場合は、「dynabook セッティング」でスーパーバイザーパスワード の解除、または設定の変更を行ってください。 参照▷スーパーバイザーパスワード『活用編』

# <span id="page-6-0"></span>2章 | 設定項目

本製品で設定可能なBIOSセットアップの設定項目について説明しています。

# <span id="page-6-1"></span>**Main**

### ■ System Time

時刻表示部分を選択して [ENTER]キーを押すと、時刻設定画面が表示されます。 時間、分、秒を、+Fボタン/ - トボタンをクリックして設定します。 キーボードの [F6]キー/ [F7]キーを使用して設定することもできます。

# ■ System Date

日付表示部分を選択して[ENTER]キーを押すと、日付設定画面が表示されます。 月、日、年を、十ボタン/ 一ボタンをクリックして設定します。 キーボードの [F6]キー/ [F7]キーを使用して設定することもできます。

# ■CPU Type

本体に搭載されているCPUのタイプが表示されます。

# ■ Max Turbo Frequency

\*対応しているモデルのみ表示されます。 本体に搭載されているCPUの最大周波数が表示されます。

# ■ Minimum Frequency

\*対応しているモデルのみ表示されます。 本体に搭載されているCPUの最小周波数が表示されます。

# ■ Current Frequency

\*対応しているモデルのみ表示されます。 本体に搭載されているCPUの現在の周波数が表示されます。

# ■CPU Speed

\*対応しているモデルのみ表示されます。 本体に搭載されているCPUのスピードが表示されます。

#### ■HDD/SSD

本体に搭載されているハードディスクのタイプが表示されます。

#### ■ODD

\*本体にブルーレイディスクドライブ/DVDスーパーマルチドライブ/DVD-ROMドライブを搭載して いるモデルのみ表示されます。

本体に搭載されているブルーレイディスクドライブ/DVDスーパーマルチドライブ/DVDROM ドライブのタイプが表示されます。

#### ■ Total Memory Size

本体に取り付けられているメモリのメモリ総容量が表示されます。

#### ■ System BIOS Version

BIOSのバージョンが表示されます。

# ■EC Version

ECのバージョンが表示されます。

### ■PDC Version

PDCのバージョンが表示されます。

# ■ Serial Number

本体のシリアル番号(製造番号)が表示されます。

#### ■ Mac Address

\*対応しているモデルのみ表示されます。 Mac Addressが表示されます。

#### ■ AMT Setup Prompt

\*対応しているモデルのみ表示されます。 AMTの設定を有効にする機能を許可します。

- Disabled(標準値) …無効にする
- Enabled …有効にする

# ■Language

BIOSで使用する言語を選択します。

- English(標準値) …英語
- Français …フランス語

# <span id="page-8-0"></span>**Security**

### ■BIOS Password

ユーザーパスワードやスーパーバイザーパスワードを登録/変更/削除します。 ユーザーパスワードやスーパーバイザーパスワードの登録/変更/削除は「dynabook セッ ティング」で行うことを推奨します。

参照▷ユーザーパスワードの設定、スーパーバイザーパスワードの設定『活用編』

#### ●**User**

ユーザーパスワードの登録をおこないます。ユーザーパスワードを登録すると、起動時のシ ステムへのアクセスを制限できます。

- この項目を選択して [ENTER]キーを押すと次の項目を設定できます。
	- Not Registered (標準値) ……パスワードが登録されていないときに表示されま す。新しいパスワードを入力してください
	-

• Registered ……ペンロードが登録されているときに表示されます。 現在のパスワードを入力すると、

新しいパスワードを設定できます。

参照▷ユーザーパスワードの設定手順『活用編』

#### ● Supervisor

スーパーバイザーパスワードの登録をおこないます。スーパーバイザーパスワードを登録す ると、セットアップへのアクセスを制限できます。

スーパーバイザーパスワードをBIOSセットアップで登録すると、スーパーバイザーパスワー ドを知らないユーザーの操作が一部制限されます。

この項目を選択して [ENTER]キーを押すと次の項目を設定できます。

• Not Registered (標準値) ……パスワードが登録されていないときに表示されま す。新しいパスワードを入力してください • Registered …パスワードが登録されているときに表示されます。 現在のパスワードを入力すると、 新しいパスワードを設定できます。

参照▷スーパーバイザーパスワードの設定手順『活用編』

### 〈ユーザーパスワードやスーパーバイザーパスワードを忘れてしまったとき〉

dynabookあんしんサポート修理相談窓口に相談してください。パスワードの解除を依頼する 場合は、有料です。またそのとき、身分証明書(お客様自身を確認できる物)の提示が必要 となります。

## ■BIOS Access Rights

スーパーバイザーパスワードを登録すると、設定できるようになります。

スーパーバイザーパスワードを知らないユーザーに対し、BIOSセットアップの設定の変更や 起動ドライブの変更などを制限することができます。

- Full(標準値) …BIOSセットアップのすべての設定を変更できる
- Restricted …変更できる設定が制限される
- Read Only アンチングのエートンの表示のみで、変更はできない

#### ■Boot Menu

「BIOS Access Rights」で「Restricted」または「Read Only」を設定すると、設定でき るようになります。 スーパーバイザーパスワードを知らないユーザーに対し、[F12]キーを使ったドライブの起動

を制限することができます。

• Disabled …無効にする • Enabled(標準値) …有効にする

#### ■HDD/SSD Password

\*対応しているモデルのみ表示されます。

HDD/SSDのユーザーパスワードやマスターパスワードを登録/変更/削除します。 **参照▶HDDパスワード(ユーザーパスワード、マスターパスワード)の設定『活用編』** 

#### ●**User**

HDD/SSDのユーザーパスワードを登録/変更/削除します。 この項目を選択して [ENTER]キーを押すと次の項目を設定できます。

- Not Registered(標準値) …パスワードが登録されていないときに表示されま す。新しいパスワードを入力してください
- Registered …パスワードが登録されているときに表示されます。 現在のパスワードを入力すると、 新しいパスワードを設定できます。

# ● Master

HDD/SSDのマスターパスワードを登録/変更/削除します。

- この項目を選択して「ENTER キーを押すと次の項目を設定できます。
	- Not Registered (標準値) ……パスワードが登録されていないときに表示されま す。新しいパスワードを入力してください • Registered …パスワードが登録されているときに表示されます。 現在のパスワードを入力すると、 新しいパスワードを設定できます。

# 〈HDDユーザーパスワードやHDDマスターパスワードを忘れてしまったとき〉

dynabookあんしんサポート修理相談窓口に相談してください。パスワードを忘れてしまった 場合は、ハードディスクは永久に使用できなくなりますので、有料にてハードディスクを交 換します。またそのとき、身分証明書(お客様自身を確認できる物)の提示が必要となりま す。

#### ■Bypass Mode at Restart

\*対応しているモデルのみ表示されます

HDDユーザーパスワード、HDDマスターパスワードを登録すると、選択できるようになりま す。

設定を有効にすると、システムの再起動時に、ユーザーパスワード、マスターパスワードが 自動的に認証されます。

- Enabled(標準値) …有効にする
- Disabled …無効にする

### ■ Secure Erase

\*Secure Erase 対応HDD/SSD搭載モデルのみ表示されます。 HDD/SSDのユーザーパスワード/マスターパスワードを登録せず、かつスーパーバイザーパ スワードを登録すると、選択できるようになります。 Secure Eraseを選択し実行すると、HDD/SSDデータが消去されます。 消去したHDD/SSDデータは元には戻せません。

選択して  $E$ NTER キーを押すと、画面が切り替わり、HDD/SSDデータの消去を開始する画面が 表示されます。

元の画面に戻るには、[Previous Page] ボタンをクリックするか *[ESC* ]キーを押します。

#### ■ Secure Boot

セキュアブート機能を設定します。不正なソフトウェアが実行されないように、実行前にデ ジタル署名を検証することでセキュリティを高める機能です。

• Disabled …無効にする • Enabled (標準値) …有効にする

# ●3rd party CA

スーパーバイザーパスワードを登録すると、設定できるようになります。\*1 有効にすることでサードパーティーのUEFI CAを使用したソフトウェアを実行できるようにし ます。

- Disabled(標準値) …無効にする • Enabled …有効にする
- \*1 スーパーバイザーパスワードを登録しても、本設定が制限されている場合は、BIOSを最新版にする か、「Secure Boot」を「Disabled」に設定し、「Clear Secure Boot keys」でSecure Boot機能をセッ トアップモードにして再起動し、再度BIOSセットアップを起動して本設定を変更してください。

#### ● Clear Secure Boot keys

スーパーバイザーパスワードを登録すると、設定できるようになります。また、「SecureBoot」 を「Disabled」に設定した場合のみ設定できます。

Secure Boot機能に関するキー情報を削除し、Secure Boot機能をセットアップモードにします。 ①[Clear Secure Boot keys]を選択して ENTER キーを押し、続いて [Yes] ボタンを選択する ②BIOSセットアップを終了し、再起動する

#### ● Clear System Data

スーパーバイザーパスワードを登録すると、設定できるようになります。また、「SecureBoot」 を「Disabled」に設定した場合のみ設定できます。 設定内容を工場出荷状態に戻します。 各種パスワードなど一部の設定については、工場出荷状態に戻りません。 ①[Clear System Data]を選択して FENTER キーを押し、続いて [Yes] ボタンを選択する ②BIOSセットアップを終了し、再起動する

#### ■ Clear Fingerprint data

\* 指紋センサー搭載モデルのみ表示されます

スーパーバイザーパスワードを登録すると、表示されます。

指紋データを消去します。

① [Clear Fingerprint data] を選択して [ENTER]キーを押し、続いて [Yes] ボタンを選択する ②BIOSセットアップを終了し、再起動する

#### ■ Disable Block Sid

ハードディスクに対するSid認証をブロックする機能を、次回起動時のみ一時的に無効にする ことができます。

#### ■TPM

### ● Clear TPM Owner

\*TPM搭載モデルのみ表示されます。

TPMの所有者登録とユーザー登録を削除します。

本製品を廃棄するときや、譲渡などにより使用者(管理者)を変更するときなど、TPMの使 用を中止する場合に行ってください。

①[Clear TPM Owner]を選択して [ENTER]キーを押し、続いて [Yes] ボタンを選択する ②BIOSセットアップを終了し、再起動する

#### お願い | 操作にあたって

- 所有者登録とユーザー登録を削除すると、TPMに関係するセキュリティ機能が使用できなくなりま す。このため、管理者の権限を持たないユーザーが「TPM」を操作できないように設定することを おすすめします。
- 参照▷『活用編』の「スーパーバイザーパスワードを設定する」の「一般ユーザーの操作を制限する」 ● 所有者登録とユーザー登録を削除したあとに、TPMの使用を再開する場合は、もう一度TPMへ所有 者登録やユーザー登録を行う必要があります。

#### ●Hide TPM

\*TPM搭載モデルのみ表示されます。

スーパーバイザーパスワードを登録し、スーパーバイザーパスワードで認証を行ってBIOS セットアップを起動すると表示されます。

- TPMをシステム上で利用できないようにするときに使用します。
	- No (標準値) …TPMをシステム上で利用できるようにする
	- Yes …TPMをシステム上で利用できないようにする

# ■ USB Provisioning of AMT

\*AMT搭載モデルのみ表示されます。 スーパーバイザーパスワードを登録すると、設定できるようになります。 USB Provisioning機能を設定します。

- Disabled(標準値) …無効にする
- Enabled …有効にする

# **Device Access Control**

スーパーバイザーパスワードを登録すると、設定できるようになります。 選択して ENTERキーを押すと、画面が切り替わります。元の画面に戻るには、「Previous Page] ボタンをクリックするか [ESC]キーを押します。

# 【**Device Access Control**】画面

スーパーバイザーパスワードを知らないユーザーに対し、デバイスの使用を、デバイスごと に制限できます。

- Enabled(標準値) …デバイスを使用可能にする
- Disabled …デバイスを使用禁止にする

設定後は本製品の電源を切る必要があります。また、設定後にスーパーバイザー認証が必要 になることがあります。

「デバイスアクセスコントロール V3」\*1 でデバイスの使用の制限を設定している場合、設定 を変更するときも「デバイスアクセスコントロール V3」で行ってください。

\*1「デバイスアクセスコントロール V3」を使用するときは、あらかじめインストールしてください。 参照▷アプリケーションのインストール『準備/困ったときは編』

# **Device Boot Control**

スーパーバイザーパスワードを登録すると、設定できるようになります。 選択して「ENTER」キーを押すと、画面が切り替わります。元の画面に戻るには、[Previous Page] ボタンをクリックするか [ESC]キーを押します。

# 【**Device Boot Control**】画面

スーパーバイザーパスワードを知らないユーザーに対し、デバイスからの起動を、デバイス ごとに制限できます。

- すべてのデバイスからの起動を禁止にすることはできません。また、「Device Access Control」 で「Disabled」に設定しているデバイスからの起動を可能にすることはできません。
	- Enabled(標準値) …デバイスからの起動を可能にする
	- Disabled …デバイスからの起動を禁止にする

設定後は本製品の電源を切る必要があります。また、設定後にスーパーバイザー認証が必要 になることがあります。

「デバイスアクセスコントロール V3」\*1 でデバイスからの起動の制限を設定している場合、 設定を変更するときも「デバイスアクセスコントロール V3」で行ってください。 \*1「デバイスアクセスコントロール V3」を使用するときは、あらかじめインストールしてください。 参照▷アプリケーションのインストール『準備/困ったときは編』

#### <span id="page-13-0"></span>■ Wake-up on LAN

\*対応しているモデルのみで表示されます。

電源OFF状態からのLANによるWake-up機能を設定します。

ネットワークで接続された管理者のパソコン/タブレットからの呼び出しにより、自動的に 電源を入れます。ネットワークで接続された管理者のパソコンからの呼び出しにより、自動 的に電源を入れます。

Wake-up on LAN機能を使用する場合は、必ず電源コードとACアダプターを接続してくださ い。

- Enabled …有効にする
- Disabled(標準値) …無効にする

正常に機能しない場合は、Windows上で次のように設定を変更してください。

①「コントロールパネル」を起動する

- Windows 11の場合
	- 1. [スタート] ボタン ( ) をクリックする
	- 2. [すべてのアプリ] → [Windowsツール] をクリックする
	- 3. [コントロールパネル]をダブルクリックする

● Windows 10の場合

- 1. [スタート]ボタン(日)をクリックする
- 2. [Windowsシステムツール] → [コントロールパネル] をクリックする

②「システムとセキュリティ〕→「電源ボタンの動作の変更]をクリックする

- ③[現在利用可能ではない設定を変更します]をクリックする
- ④高速スタートアップを有効にする(推奨)]のチェックをはずす

⑤[変更の保存]ボタンをクリックする

#### ■ Wake-up on LAN on Battery

\*対応しているモデルのみで表示されます。

バッテリー駆動の際のWake-up on LAN機能を設定します。

- Enabled …バッテリー駆動の際にWake-up on LAN機能を有効にする
- Disabled(標準値) …バッテリー駆動の際にWake-up on LAN機能を無効にする

#### ■ Panel Open - Power On

\*対応しているモデルのみ表示されます。 パネルオープンパワーオン機能を設定します。 ディスプレイを開くと、自動的に本製品の電源が入るようになります。

- Enabled …有効にする
- Disabled(標準値) …無効にする

# ■ Power on by AC

\*対応しているモデルのみ表示されます。

本製品の電源を切っているときに、本製品に電源コードとACアダプターを接続して電源コー ドの電源プラグをコンセントに差し込むと、システムが自動的に起動できるように設定しま す。

- Enabled …有効にする
- Disabled(標準値) …無効にする

# ■ Intel Turbo Boost Technology

\*対応しているCPUのみで表示されます。 Intel® Turbo Boostを設定します。

- Enabled(標準値) …有効にする
- Disabled …無効にする

# ■ Intel Display Power Management

\*対応しているCPUのみで表示されます。

Intel® Display Power Managementを設定します。

- Enabled(標準値) …有効にする
- Disabled …無効にする

# ■ Keyboard Backlight Control Mode

\*キーボードバックライト機能搭載モデルのみ表示されます。

- キーボードバックライトの設定をします。
	- TIMER(標準値) …キーボードのキーを押してから、キーボードバックライト
		- が一定時間点灯するように設定する
	- ON …キーボードバックライトをオンにする
	- OFF アンチーボードバックライトをオフにする

# ■Backlight Lighting Time

\*キーボードバックライト機能搭載モデルのみ表示されます。 キーボードのキーを押してから、キーボードバックライトが点灯する秒数(1〜60)を設定し ます。初期設定は、「15」です。 秒数の設定は [F6]キーまたは [F7]キーを押して行います。

# ■ Thermal Control Alternative Mode

\*対応しているモデルのみ表示されます。

ファンの騒音を抑える機能です。本機能を有効に設定することでファンの騒音は静かになり ますが、一部性能が低下する可能性があります。

- Disabled(標準値) …無効にする
- Enabled …有効にする

# <span id="page-15-0"></span>■ Virtualization Technology

Intel® Virtualization Technologyを設定します。

- Disabled …使用しない
- VT-x & VT-d(標準値) …VT-x & VT-d機能を有効にする
- VT-x Only …VT-x機能を有効にする
- VT-d Only …VT-d機能を有効にする

(CPUによっては表示されない項目があります)

# ■ Trusted Execution Technology

\*Trusted Execution Technology対応CPU搭載モデルのみ表示されます。

「Advanced」メニューの「Virtualization Technology」を「VT-x & VT-d」に設定すると、設定 できるようになります。

Trusted Execution Technologyを設定します。

Trusted Execution Technologyとは、Virtualization Technologyを使ってTPMと連携させるセ キュリティ技術です。

- Enabled \*1 …Trusted Execution Technologyを許可に設定する
- Disabled(標準値) …Trusted Execution Technology を禁止に設定する

\*1 Secured-core PC の場合、標準値が「Enabled」になります。

# ■ Power off and Charge

\*対応しているモデルのみで表示されます。

アイコンが付いているUSBコネクタの常時給電を設定します。

- Disabled(標準値) …無効にする
- Auto Mode …USBの常時給電を有効にし、Auto Mode(自動モード) で使用する • Alternate Mode …USBの常時給電を有効にし、Alternate Mode(代替モード) で使用する

#### ■ System ON CDP Charge Mode

\*対応しているモデルのみで表示されます。

アイコンが付いているUSBコネクタへ電源ON状態のときにUSBバスパワー(DC5V)を最大 1.5Aまで供給します。

- Enabled (標準値) …有効にする
- Disabled …無効にする

#### ■ USB Power in Off State

電源OFF、スリープ、休止状態でも、USBコネクタにUSBバスパワー (DC5V) を最大2.0Aまで 供給します。

- Enabled …有効にする
- Disabled(標準値) …無効にする

# ■ USB Legacy Emulation

USBキーボード、マウスなどのレガシーサポートを設定します。 USBレガシーをサポートすると、ドライバーなしでUSBキーボード/USBマウスなどが使用で きます。

- Cold Boot only (標準値) ……通常の電源オン時のみレガシーサポートを行う
- 

• Always …高速スタートアップ時を含め、 常にレガシーサポートを行う

# **System Configuration**

選択して「ENTER<sup>」キーを押すと、画面が切り替わります。元の画面に戻るには、[Previous Page]</sup> ボタンをクリックするか [ESC]キーを押します。

#### 【**System Configuration**画面】

#### ■Built-in LAN

\*対応しているモデルのみ表示されます。

LANコネクタを設定します。

- Enabled (標準値) …使用する
- Disabled …使用しない

### ■Wireless LAN

\*無線LAN機能搭載モデルのみ表示されます。

無線LANを設定します。

- Enabled (標準値) …使用する
- Disabled ……使用しない\*1

\*1「Disabled」を設定した場合、Windows上での無線通信機能のON/OFF設定はできなくなります。

#### ■ Auto Wireless LAN RF Switching

\*対応しているモデルのみ表示されます。

LANケーブルの接続によって、自動的に無線LAN機能の有効/無効を切り替えます。 有効の場合、LANケーブルが接続されているときは無線LAN機能が無効に、接続されていない ときは無線LAN機能が有効に切り替わります。

- Enabled …有効にする
- Disabled(標準値) …無効にする

#### ■Wireless WAN

\*LTE機能搭載モデルのみ表示されます。

ワイヤレスWANを設定します。

- Enabled (標準値) …使用する
- Disabled …使用しない

# ■Bluetooth

\*対応しているモデルのみ表示されます。 Bluetooth®を設定します。

- Enabled (標準値) …使用する
- Disabled ……使用しない\*1

\*1「Disabled」を設定した場合、Windows上での無線通信機能のON/OFF設定はできなくなります。

## ■ Web Camera

\*Webカメラ搭載モデルのみ表示されます。

Web Cameraを設定します。

- Enabled (標準値) …使用する
- Disabled …使用しない

# ■ SD Host Controller

\*ブリッジメディアスロットまたはSDカードスロット搭載モデルのみ表示されます。 ブリッジメディアスロットまたはSDカードスロットを設定します。

- Enabled (標準値) …使用する
- Disabled …使用しない

# ■ Fingerprint Sensor

\* 指紋センサー搭載モデルのみ表示されます。

指紋センサーを設定します。

- Enabled (標準値) …使用する
- Disabled …使用しない

# ■ Internal Thunderbolt Controller

\*対応しているモデルのみ表示されます。 Thunderbolt™ポートを設定します。

- Enabled (標準値) …使用する
- Disabled …使用しない

#### ■Microphone

\*対応しているモデルのみ表示されます。

本体のマイクおよびマイク入力を設定します。

本設定を「Disabled」に設定した後に、マイクを使用するために再度「Enabled」に設定した 場合、Windows上の「Realtek Audio Console」で使用したいマイクを選択する必要がありま す。

- Enabled (標準値) …使用する
- Disabled …使用しない

# ■ LAN Boot Selection

\*対応しているモデルのみ表示されます。

LAN Bootする機器を設定します。

• Built-in LAN(標準値) …LANコネクタからのLAN Bootに設定する • Thunderbolt Dock …特定のThunderbolt™ Dockを経由したLAN Boot

に設定する

- 
- Type-C Adapter (Dongle) \*1 …LANコネクタを搭載したポート拡張アダプタを 経由したLAN Bootに設定する

(モデルによっては表示されない項目があります)

\*1 一部のモデルでは、標準値が「Type-C Adapter(Dongle)」になります。

# ■ MAC Address Pass Through

\*対応しているモデルのみ表示されます。

MAC Address Pass Through機能を設定します。

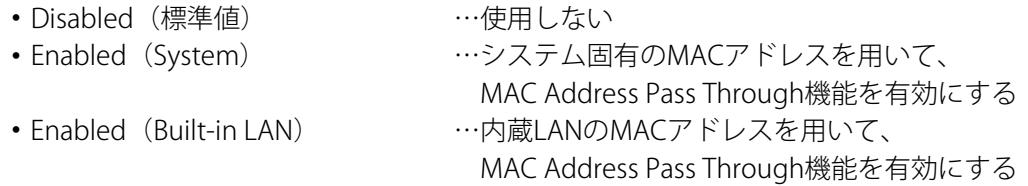

モデルによっては次の設定項目が表示されます。

• Disabled(標準値) …使用しない • Enabled …使用する

# ■ Power On Display

起動時の製品ロゴを表示する表示装置を設定します。

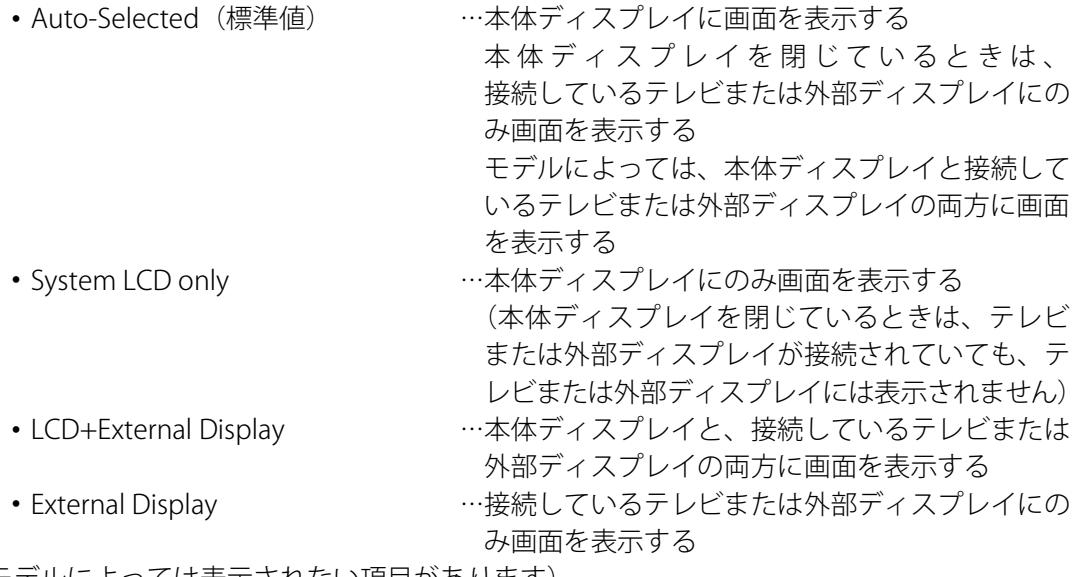

(モデルによっては表示されない項目があります)

#### ■ Wait for monitor detection

\*対応しているモデルのみ表示されます。 起動時の外部ディスプレイ検出待ち機能を設定します。

- Disabled(標準値) …無効にする
- 
- 
- Enabled …外部ディスプレイの検出待ち時間を延ばす
	- この場合、起動が遅くなります。

## ■ External Display Device

\*対応しているモデルのみ表示されます。

「Power On Display」で「External Display」に設定している場合のみ、設定を変更できます。 本製品またはポート拡張ユニット3のRGBコネクタ、ディスプレイポート、HDMI®出力端子、 デジタルRGBコネクタにそれぞれテレビまたは外部ディスプレイを接続している場合、本製品 起動時にどちらの表示を優先させるか設定します。

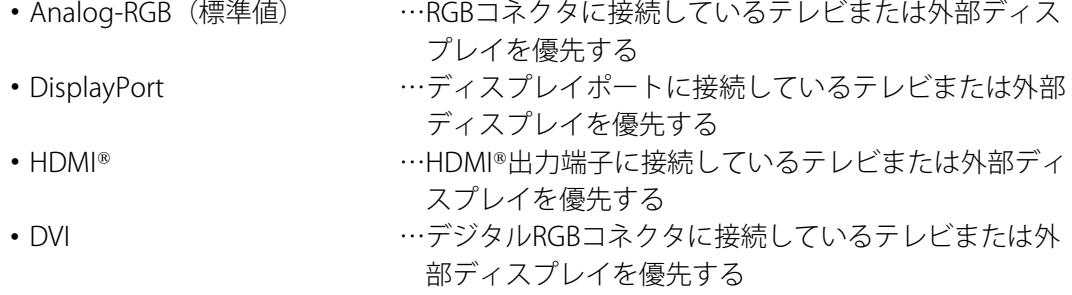

#### ■Boot Up NumLock Status

テンキー搭載モデルのテンキー、または外付けUSBキーボードなどのテンキーに対して、起動 時の入力状態を設定します。

• ON(標準値) …テンキーをNumeric Mode(ニューメリックモード)で 起動し、テンキーの数字などの文字を入力できる状態 にする(数字ロックモード) • OFF\*1 …テンキーをArrow Mode(アローモード)で起動し、テ ンキーをカーソル制御キーとして使用できる状態にす る(アローモード)

\*1 一部のモデルでは、標準値が「OFF」になります。

起動後は、OSの設定に従って入力状態が設定されます。

また、テンキーの WWMLOCK キーを押すことで、Numeric ModeとArrow Modeを切り替えま す。

**Memo│●** 本設定は、外付けUSBキーボードにも反映されます。ただし、すべての外付けUSBキーボードに対 する動作を保証するものではありません

### ■ ACPI Secure Devices Table

\*対応しているモデルのみ表示されます。

ACPI Secure Devices Tableを設定します。

- Enabled …有効にする
- Disabled(標準値)\*1 …無効にする

\*1 一部のモデルでは、標準値が「Enabled」になります

## ■ Large aperture graphics adapters

グラフィックアクセラレーターが使用可能なメモリ領域の最大値を設定します。

- Enabled (標準値) …使用可能なメモリ領域を拡張する
- Disabled …使用可能なメモリ領域を256メガバイトに設定する

# ■ eco Charge Mode

\*対応しているモデルのみ表示されます。

バッテリーフル充電時の容量をおさえて、バッテリーの機能低下を遅らせます。

- Enabled …有効にする
- Disabled(標準値) …無効にする

# ■Battery Charge Mode

\*対応しているモデルのみ表示されます。

「100% Charge」以外を選択すると、バッテリーフル充電時の容量をおさえて、バッテリーの 機能低下を遅らせます。

- 100% Charge(標準値) …100%まで充電する • 80% Charge …約80%まで充電する
- Auto …バッテリーの充電状態や温度に応じて自動で容量を切 り替える
- 70% Charge …約70%まで充電する

#### ■ Keyboard Layout

Windows以外のシステムでキーボードを使用する際の入力方式を選択します。 標準値は「English(United States)」です。 選択できる入力方式は、モデルによって異なります。

#### ■Battery Disconnect

選択して [ENTER]キーを押すと、画面が切り替わります。元の画面に戻るには、 [ESC]キーを押 します。 本項目を設定後、BIOSセットアップを終了して、一度電源を切ります。 その後本製品からACアダプターを取りはずすと、電源スイッチを押しても電源が入らない状 態になります。 再度ACアダプターを接続すると、本設定は解除されます。

# ■ Absolute Persistence Configuration

Absolute Persistence機能を設定します。 選択して「ENTER」キーを押すと、画面が切り替わります。元の画面に戻るには、「Previous Page] ボタンをクリックするか [ESC]キーを押します。

- Ready(標準値) …有効にする
- Disabled …無効にする
- Permanently Disabled ……無効にする(一度設定すると、解除できません。)

**お願い│●**「Permanently Disabled」を選択すると、以降、「Absolute Persistence Configuration」の設定を変 更できなくなりますので、ご注意ください。

# **Diagnostic**

選択して [ENTER]キーを押すと、画面が切り替わります。元の画面に戻るには、[Previous Page] ボタンをクリックするか「ESCはキーを押します。チェックが完了すると、メッセージが表示さ れます。ENTERキーを押すと元の画面に戻ります。

# 【**Diagnostic** 画面】

# ■ Start HDD/SSD Test

ハードディスクのチェックを行います。

# ■HDD/SSD Test Mode

ハードディスクのチェック方法を選択します。

- Simple Mode …簡易的なチェックを行う
- Full Mode …標準的なチェックを行う

データ容量の大きさによっては数時間かかることがあります。

# ■ Start Memory Test

メモリのチェックを行います。

# <span id="page-22-0"></span>5 Boot

# ■Priority

システムを起動するディスクドライブの順番を、「Boot Option #n」に設定します。

**Memo|●** 選択できるディスクドライブは、モデルによって異なります。

## ■ Priority for devices

使用する各デバイスの優先順位を、「Priority #n」に設定します。 選択して [ENTER]キーを押すと、画面が切り替わります。元の画面に戻るには、[Previous Page] ボタンをクリックするか [ESC]キーを押します。

- **Memo│●** 優先順位を設定できるデバイスは、モデルによって異なります。 ●設定できる優先順位の数は、デバイスによって異なります。
	- Add New Boot Option

ブートオプションを追加することができます。

# <span id="page-23-0"></span>■ Exit Saving Changes

変更を保存してBIOSセットアップを終了します。

# ■ Exit Discarding Changes

変更を保存しないでBIOSセットアップを終了します。 各種パスワード、TPM、「Main」メニューの「System Time」と「System Date」および一部の 設定については、変更前の状態に戻りません。

# ■ Load Setup Defaults

すべての設定項目を標準値にします。 各種パスワードなど一部の設定については、標準値に戻りません。

# ■ Save Changes and Power Off

変更を保存して本製品の電源を切ります。

# <span id="page-24-0"></span>7 MEBx

# ■ Intel(R) ME Password

\*対応しているモデルのみ表示されます。 AMT機能を使用するためのパスワードを設定します。

# <span id="page-25-1"></span><span id="page-25-0"></span>OpenSSLとFreeTypeについて

# **OpenSSLについて**

# LICENSE ISSUES

The OpenSSL toolkit stays under a dual license, i.e. both the conditions of the OpenSSL License and the original SSLeay license apply to the toolkit. See below for the actual license texts. Actually both licenses are BSD-style Open Source licenses. In case of any license issues related to OpenSSL please contact openssl-core@openssl.org.

# OpenSSL License

Copyright (c) 1998-2011 The OpenSSL Project. All rights reserved.

Redistribution and use in source and binary forms, with or without modification, are permitted provided that the following conditions are met:

1. Redistributions of source code must retain the above copyright notice, this list of conditions and the following disclaimer.

2. Redistributions in binary form must reproduce the above copyright notice, this list of conditions and the following disclaimer in the documentation and/or other materials provided with the distribution.

3. All advertising materials mentioning features or use of this software must display the following acknowledgment:

"This product includes software developed by the OpenSSL Project for use in the OpenSSL Toolkit. (http://www.openssl.org/)"

4. The names "OpenSSL Toolkit" and "OpenSSL Project" must not be used to endorse or promote products derived from this software without prior written permission. For written permission, please contact openssl-core@openssl.org.

5. Products derived from this software may not be called "OpenSSL" nor may "OpenSSL" appear in their names without prior written permission of the OpenSSL Project.

6. Redistributions of any form whatsoever must retain the following acknowledgment:

"This product includes software developed by the OpenSSL Project for use in the OpenSSL Toolkit (http://www.openssl.org/)"

THIS SOFTWARE IS PROVIDED BY THE OpenSSL PROJECT "AS IS" AND ANY EXPRESSED OR IMPLIED WARRANTIES, INCLUDING, BUT NOT LIMITED TO, THE IMPLIED WARRANTIES OF MERCHANTABILITY AND FITNESS FOR A PARTICULAR PURPOSE ARE DISCLAIMED. IN NO EVENT SHALL THE OpenSSL PROJECT OR ITS CONTRIBUTORS BE LIABLE FOR ANY DIRECT, INDIRECT, INCIDENTAL, SPECIAL, EXEMPLARY, OR CONSEQUENTIAL DAMAGES (INCLUDING, BUT NOT LIMITED TO, PROCUREMENT OF SUBSTITUTE GOODS OR SERVICES; LOSS OF USE, DATA, OR PROFITS; OR BUSINESS INTERRUPTION) HOWEVER CAUSED AND ON ANY THEORY OF LIABILITY, WHETHER IN CONTRACT, STRICT LIABILITY, OR TORT (INCLUDING NEGLIGENCE OR OTHERWISE) ARISING IN ANY WAY OUT OF THE USE OF THIS SOFTWARE, EVEN IF ADVISED OF THE POSSIBILITY OF SUCH DAMAGE.

This product includes cryptographic software written by Eric Young (eay@cryptsoft.com). This product includes software written by Tim Hudson (tjh@cryptsoft.com).

# Original SSLeay License

Copyright (C) 1995-1998 Eric Young (eay@cryptsoft.com) All rights reserved.

This package is an SSL implementation written by Eric Young (eay@cryptsoft.com). The implementation was written so as to conform with Netscapes SSL.

This library is free for commercial and non-commercial use as long as the following conditions are aheared to. The following conditions apply to all code found in this distribution, be it the RC4, RSA, lhash, DES, etc., code; not just the SSL code. The SSL documentation included with this distribution is covered by the same copyright terms except that the holder is Tim Hudson (tjh@cryptsoft.com).

Copyright remains Eric Young's, and as such any Copyright notices in the code are not to be removed.

If this package is used in a product, Eric Young should be given attribution as the author of the parts of the library used.

This can be in the form of a textual message at program startup or in documentation (online or textual) provided with the package.

Redistribution and use in source and binary forms, with or without modification, are permitted provided that the following conditions are met:

1. Redistributions of source code must retain the copyright notice, this list of conditions and the following disclaimer.

2. Redistributions in binary form must reproduce the above copyright notice, this list of conditions and the following disclaimer in the documentation and/or other materials provided with the distribution.

3. All advertising materials mentioning features or use of this software must display the following acknowledgement:

"This product includes cryptographic software written by Eric Young (eay@cryptsoft.com)" The word 'cryptographic' can be left out if the rouines from the library being used are not cryptographic related :-).

4. If you include any Windows specific code (or a derivative thereof) from the apps directory (application code) you must include an acknowledgement:

"This product includes software written by Tim Hudson (tjh@cryptsoft.com)"

THIS SOFTWARE IS PROVIDED BY ERIC YOUNG "AS IS" AND ANY EXPRESS OR IMPLIED WARRANTIES, INCLUDING, BUT NOT LIMITED TO, THE IMPLIED WARRANTIES OF MERCHANTABILITY AND FITNESS FOR A PARTICULAR PURPOSE ARE DISCLAIMED. IN NO EVENT SHALL THE AUTHOR OR CONTRIBUTORS BE LIABLE FOR ANY DIRECT, INDIRECT, INCIDENTAL, SPECIAL, EXEMPLARY, OR CONSEQUENTIAL DAMAGES (INCLUDING, BUT NOT LIMITED TO, PROCUREMENT OF SUBSTITUTE GOODS OR SERVICES; LOSS OF USE, DATA, OR PROFITS; OR BUSINESS INTERRUPTION) HOWEVER CAUSED AND ON ANY THEORY OF LIABILITY, WHETHER IN CONTRACT, STRICT LIABILITY, OR TORT (INCLUDING NEGLIGENCE OR OTHERWISE) ARISING IN ANY WAY OUT OF THE USE OF THIS SOFTWARE, EVEN IF ADVISED OF THE POSSIBILITY OF SUCH DAMAGE.

The licence and distribution terms for any publically available version or derivative of this code cannot be changed. i.e. this code cannot simply be copied and put under another distribution licence [including the GNU Public Licence.]

# **FreeTypeについて**

# ■ The FreeType Project LICENSE

2006-Jan-27

Copyright 1996-2002, 2006 by David Turner, Robert Wilhelm, and Werner Lemberg

# ●Introduction

The FreeType Project is distributed in several archive packages; some of them may contain, in addition to the FreeType font engine, various tools and contributions which rely on, or relate to, the FreeType Project.

This license applies to all files found in such packages, and which do not fall under their own explicit license. The license affects thus the FreeType font engine, the test programs, documentation and makefiles, at the very least.

This license was inspired by the BSD, Artistic, and IJG (Independent JPEG Group) licenses, which all encourage inclusion and use of free software in commercial and freeware products alike. As a consequence, its main points are that:

- We don't promise that this software works. However, we will be interested in any kind of bug reports. (`as is' distribution)
- You can use this software for whatever you want, in parts or full form, without having to pay us. (`royalty-free' usage)
- You may not pretend that you wrote this software. If you use it, or only parts of it, in a program, you must acknowledge somewhere in your documentation that you have used the FreeType code. (`credits')

We specifically permit and encourage the inclusion of this software, with or without modifications, in commercial products.

We disclaim all warranties covering The FreeType Project and assume no liability related to The FreeType Project.

Finally, many people asked us for a preferred form for a credit/disclaimer to use in compliance with this license. We thus encourage you to use the following text:  $"''"$ 

Portions of this software are copyright (C)<year> The FreeType Project (www.freetype.org). All rights reserved.

 $"''"$ 

Please replace <year> with the value from the FreeType version you actually use.

# ●Legal Terms 0. Definitions

# Throughout this license, the terms `package', `FreeType Project', and `FreeType archive' refer to the set of files originally distributed by the authors (David Turner, Robert Wilhelm, and Werner Lemberg) as the `FreeType Project', be they named as alpha, beta or final release.

`You' refers to the licensee, or person using the project, where `using' is a generic term including compiling the project's source code as well as linking it to form a `program' or `executable'.

This program is referred to as `a program using the FreeType engine'.

This license applies to all files distributed in the original FreeType Project, including all source code, binaries and documentation, unless otherwise stated in the file in its original, unmodified form as distributed in the original archive.

If you are unsure whether or not a particular file is covered by this license, you must contact us to verify this.

The FreeType Project is copyright (C) 1996-2000 by David Turner, Robert Wilhelm, and Werner Lemberg. All rights reserved except as specified below.

# 1. No Warranty

THE FREETYPE PROJECT IS PROVIDED `AS IS' WITHOUT WARRANTY OF ANY KIND, EITHER EXPRESS OR IMPLIED, INCLUDING, BUT NOT LIMITED TO, WARRANTIES OF MERCHANTABILITY AND FITNESS FOR A PARTICULAR PURPOSE. IN NO EVENT WILL ANY OF THE AUTHORS OR COPYRIGHT HOLDERS BE LIABLE FOR ANY DAMAGES CAUSED BY THE USE OR THE INABILITY TO USE, OF THE FREETYPE PROJECT.

# 2. Redistribution

This license grants a worldwide, royalty-free, perpetual and irrevocable right and license to use, execute, perform, compile, display, copy, create derivative works of, distribute and sublicense the FreeType Project (in both source and object code forms) and derivative works thereof for any purpose; and to authorize others to exercise some or all of the rights granted herein, subject to the following conditions:

- Redistribution of source code must retain this license file (`FTL.TXT') unaltered; any additions, deletions or changes to the original files must be clearly indicated in accompanying documentation. The copyright notices of the unaltered, original files must be preserved in all copies of source files.
- Redistribution in binary form must provide a disclaimer that states that the software is based in part of the work of the FreeType Team, in the distribution documentation. We also encourage you to put an URL to the FreeType web page in your documentation, though this isn't mandatory.

These conditions apply to any software derived from or based on the FreeType Project, not just the unmodified files. If you use our work, you must acknowledge us. However, no fee need be paid to us.

# 3. Advertising

Neither the FreeType authors and contributors nor you shall use the name of the other for commercial, advertising, or promotional purposes without specific prior written permission.

We suggest, but do not require, that you use one or more of the following phrases to refer to this software in your documentation or advertising materials: `FreeType Project', `FreeType Engine', `FreeType library', or `FreeType Distribution'.

As you have not signed this license, you are not required to accept it. However, as the FreeType Project is copyrighted material, only this license, or another one contracted with the authors, grants you the right to use, distribute, and modify it.

Therefore, by using, distributing, or modifying the FreeType Project, you indicate that you understand and accept all the terms of this license.

# 4. Contacts

There are two mailing lists related to FreeType:

[freetype@nongnu.org](mailto:freetype@nongnu.org)

Discusses general use and applications of FreeType, as well as future and wanted additions to the library and distribution.

If you are looking for support, start in this list if you haven't found anything to help you in the documentation.

 [freetype-devel@nongnu.org](mailto:freetype-devel@nongnu.org) Discusses bugs, as well as engine internals, design issues, specific licenses, porting, etc.

Our home page can be found at [http://www.freetype.org](http://www.freetype.org/)

■Device Access Control ● ● ● ● ● ●

# <span id="page-31-0"></span>2 設定項目一覧

シリーズ名 設定項目 B75/55/45 | B65 /BZ G83 /GZ V83 v83 | S73 | MJ54<br>/WZ | S73 | /MZ /MZ **Main**  $\blacksquare$ System Time  $\hspace{1.6cm} \vert \hspace{.1cm} \bullet \hspace{.1cm} \vert \hspace{.1cm} \bullet \hspace{.1cm} \vert \hspace{.1cm} \bullet \hspace{.1cm} \vert \hspace{.1cm} \bullet \hspace{.1cm} \vert \hspace{.1cm} \bullet \hspace{.1cm} \vert \hspace{.1cm} \bullet \hspace{.1cm} \vert \hspace{.1cm} \bullet \hspace{.1cm} \vert \hspace{.1cm} \bullet \hspace{.1cm} \vert \hspace{.1cm} \bullet \hspace{.1cm} \vert \hspace{.1cm} \bullet \$ ■System Date ● ● ● ● ● ● ■CPU Type ◆ ◆ ◆ ◆ ◆ ◆ ■Max Turbo Frequency ◆ ◆ ◆ ◆ ◆ ◆ ■Minimum Frequency ◆ ◆ ◆ ◆ ◆ ◆ ■Current Frequency ◆ ◆ ◆ ◆ ◆ ◆ ■CPU Speed  $\qquad \qquad \vert \qquad \bullet \quad \vert \quad \bullet \quad \vert \quad \bullet \quad \$ ■HDD/SSD ◆ ◆ ◆ ◆ ◆ ◆ ■ODD ◆ ◆ × × × × ■Total Memory Size | ◆ | ◆ | ◆ | ◆ | ◆ | ◆ ■System BIOS Version ◆ ◆ ◆ ◆ ◆ ■EC Version ◆ ◆ ◆ ◆ → ◆ ■PDC Version  $\qquad \qquad \vert \qquad \bullet \quad \vert \qquad \bullet \quad \vert$ ■Serial Number ◆ ◆ ◆ ◆ ◆ ◆ ■Mac Address ◆ ◆ ◆ × ◆ ◆ ■AMT Setup Prompt  $\begin{array}{c|c|c|c|c|c|c|c} \hline \end{array}$   $\begin{array}{c|c|c|c|c} \Delta & \Delta & \Delta & \Delta & \Delta & \Delta & \Delta & \Delta \end{array}$ ■Language ● ● ● ● ● ● **Security** ■BIOS Password ● ● ● ● ● ● ● ■BIOS Access Rights ● ● ● ● ● ● ■Boot Menu ● ● ● ● ● ● ■HDD/SSD Password △ △ △ △ △ △ ■Bypass Mode at Restart △ △ △ △ △ △ ■Secure Erase △ △ △ △ △ △ ■Secure Boot ● ● ● ● ● ● ■Clear Fingerprint data △ △ △ △ △ △ ■Disable Block Sid ● ● ● ● ● ● ■TPM ● ● ● ● ● ■USB Provisioning of AMT △ × △ △ × △

●:設定可能、◆:表示のみ、△モデルによって設定可能、×:設定不可

●:設定可能、◆:表示のみ、△モデルによって設定可能、×:設定不可

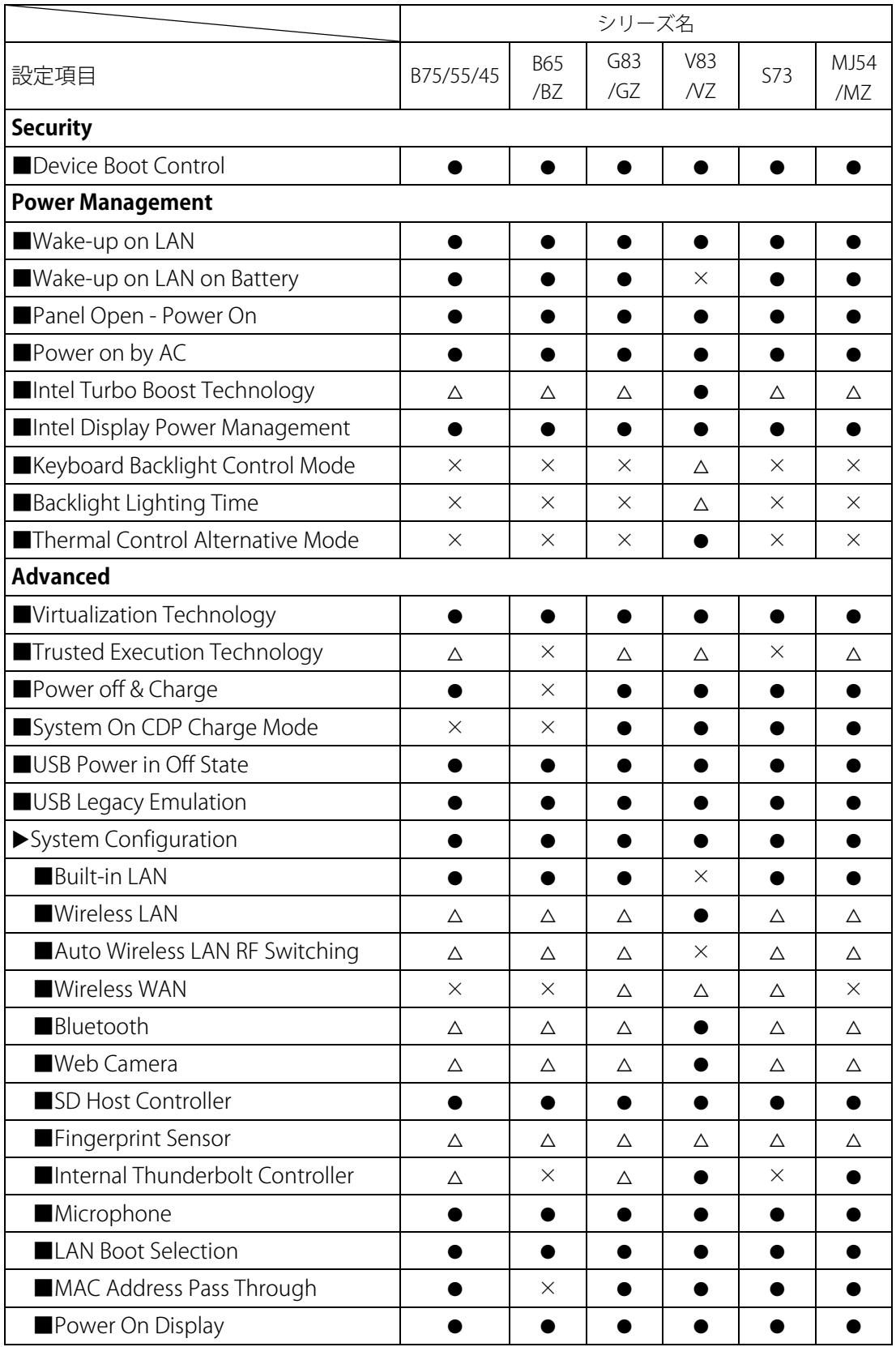

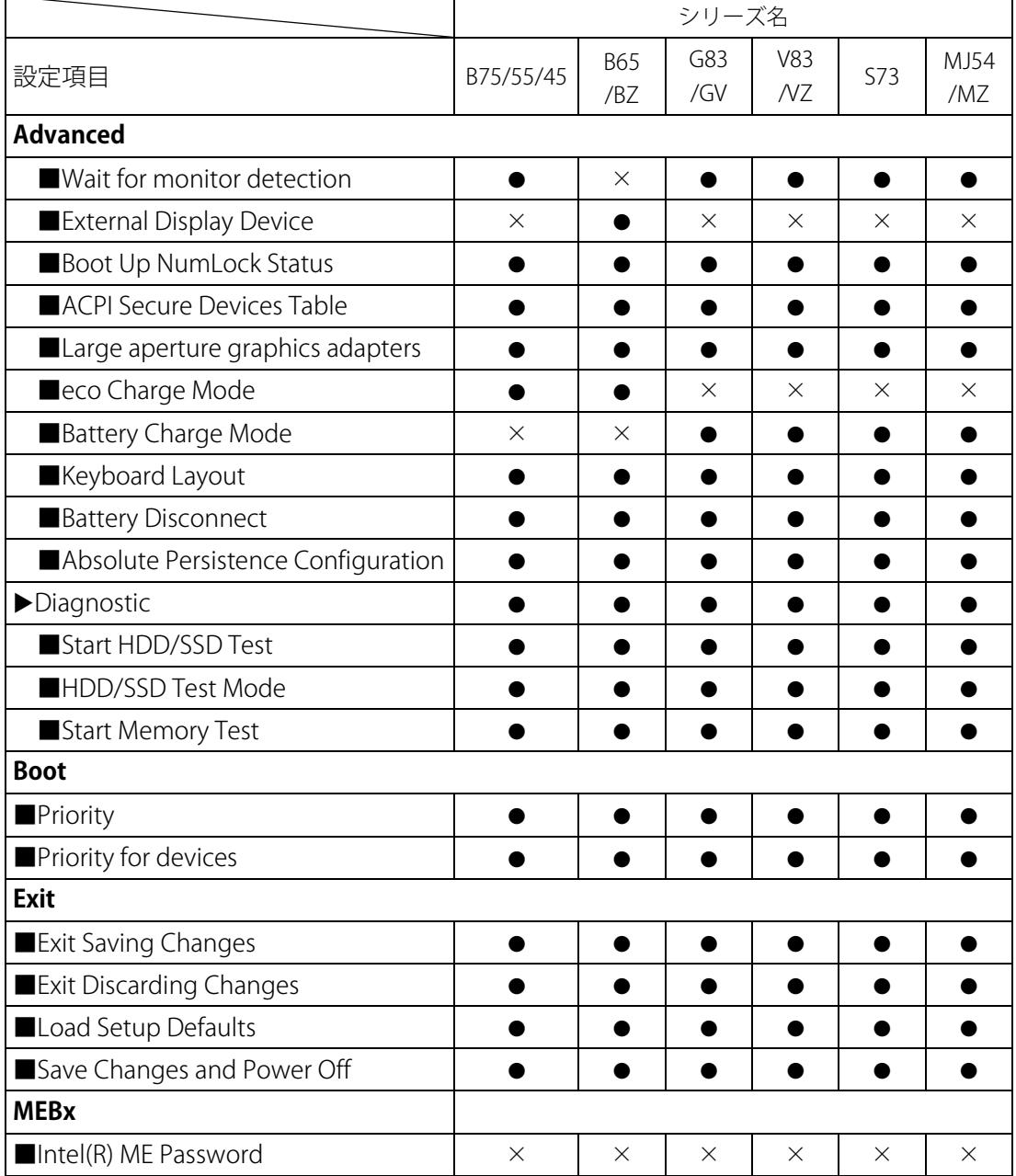

●:設定可能、◆:表示のみ、△モデルによって設定可能、×:設定不可